STEP 7. 図形を挿入する

柿の種を図形で描きましょう。

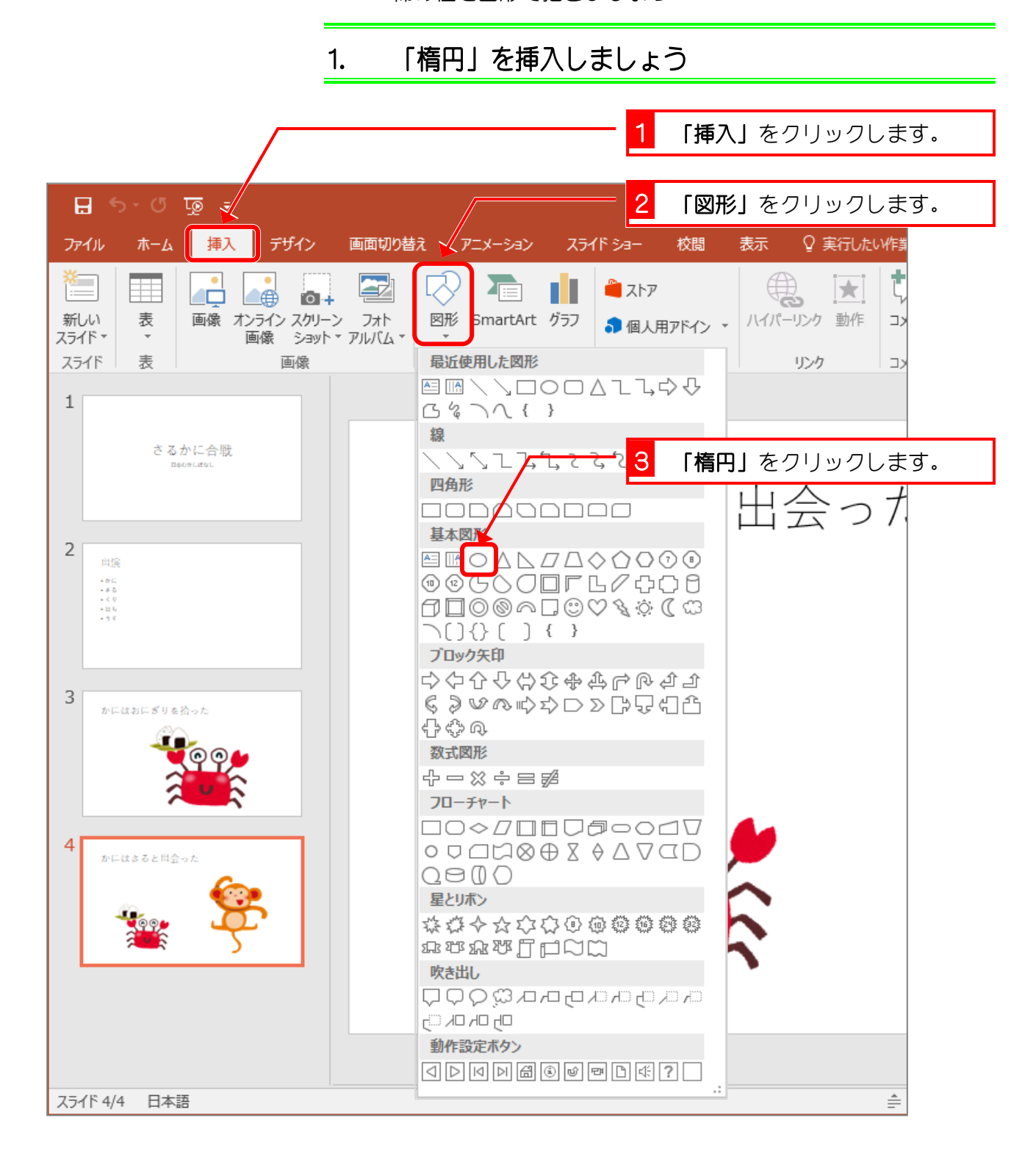

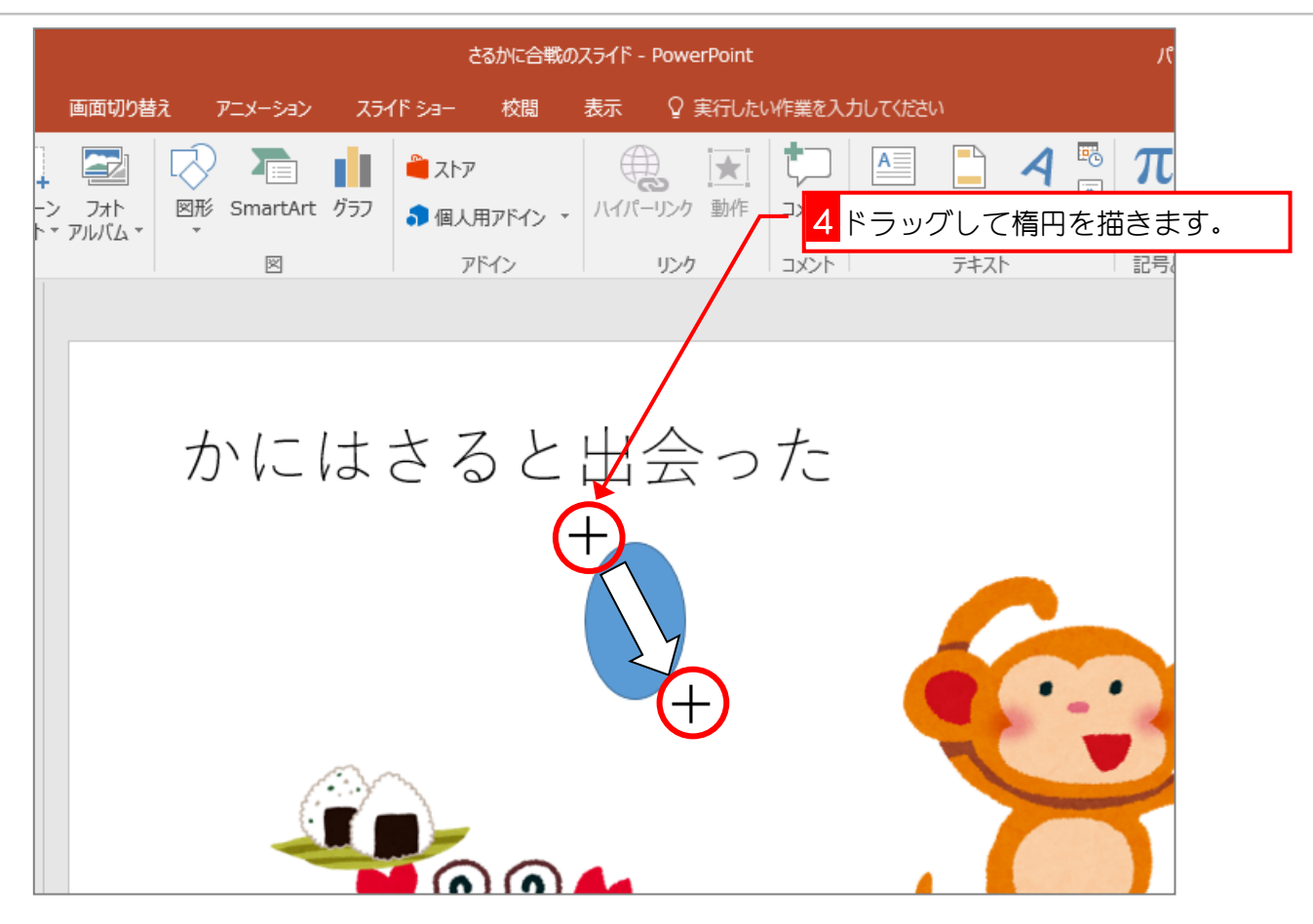

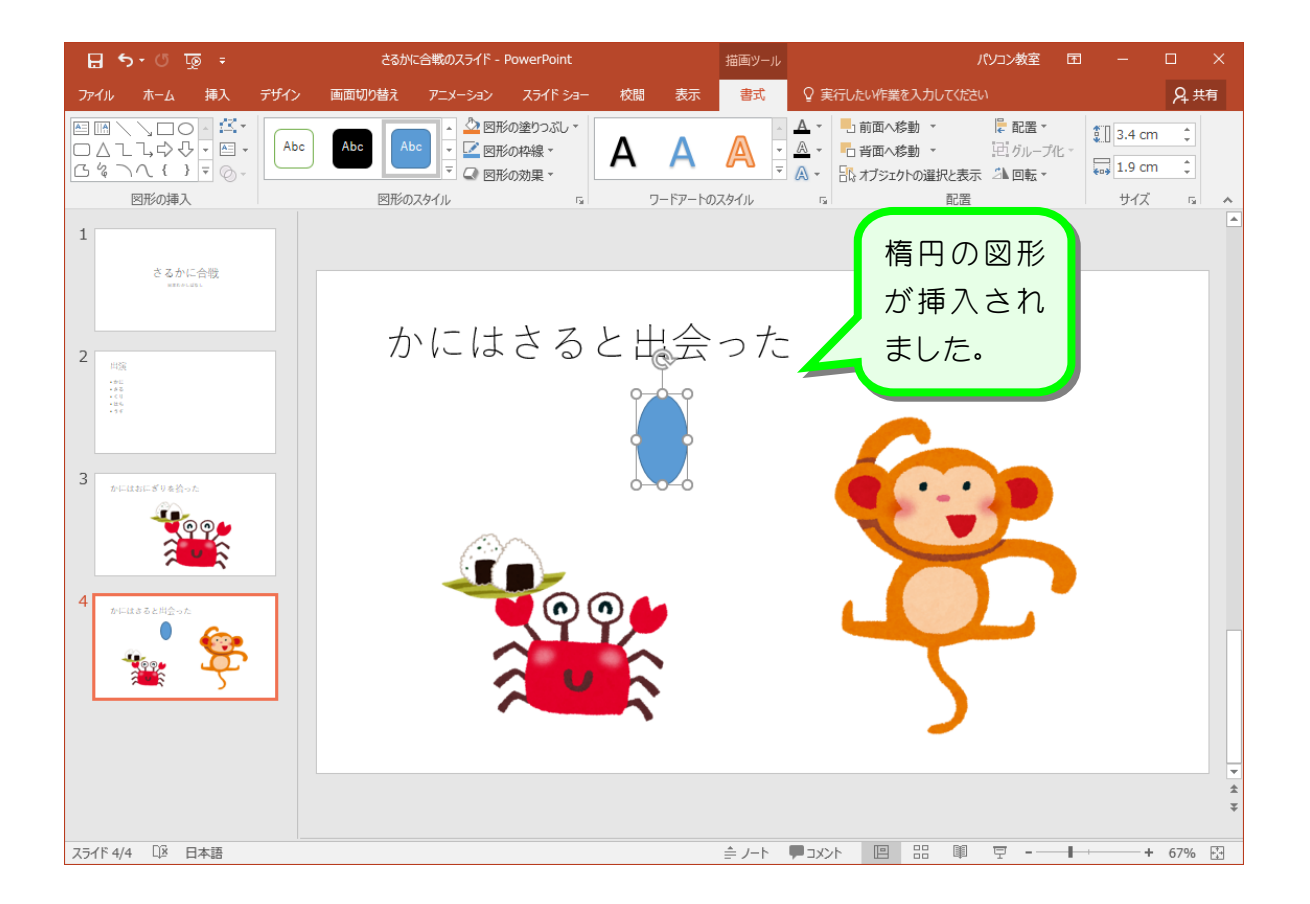

### 2. 図形の塗りつぶしの色を「濃い赤」にしましょう

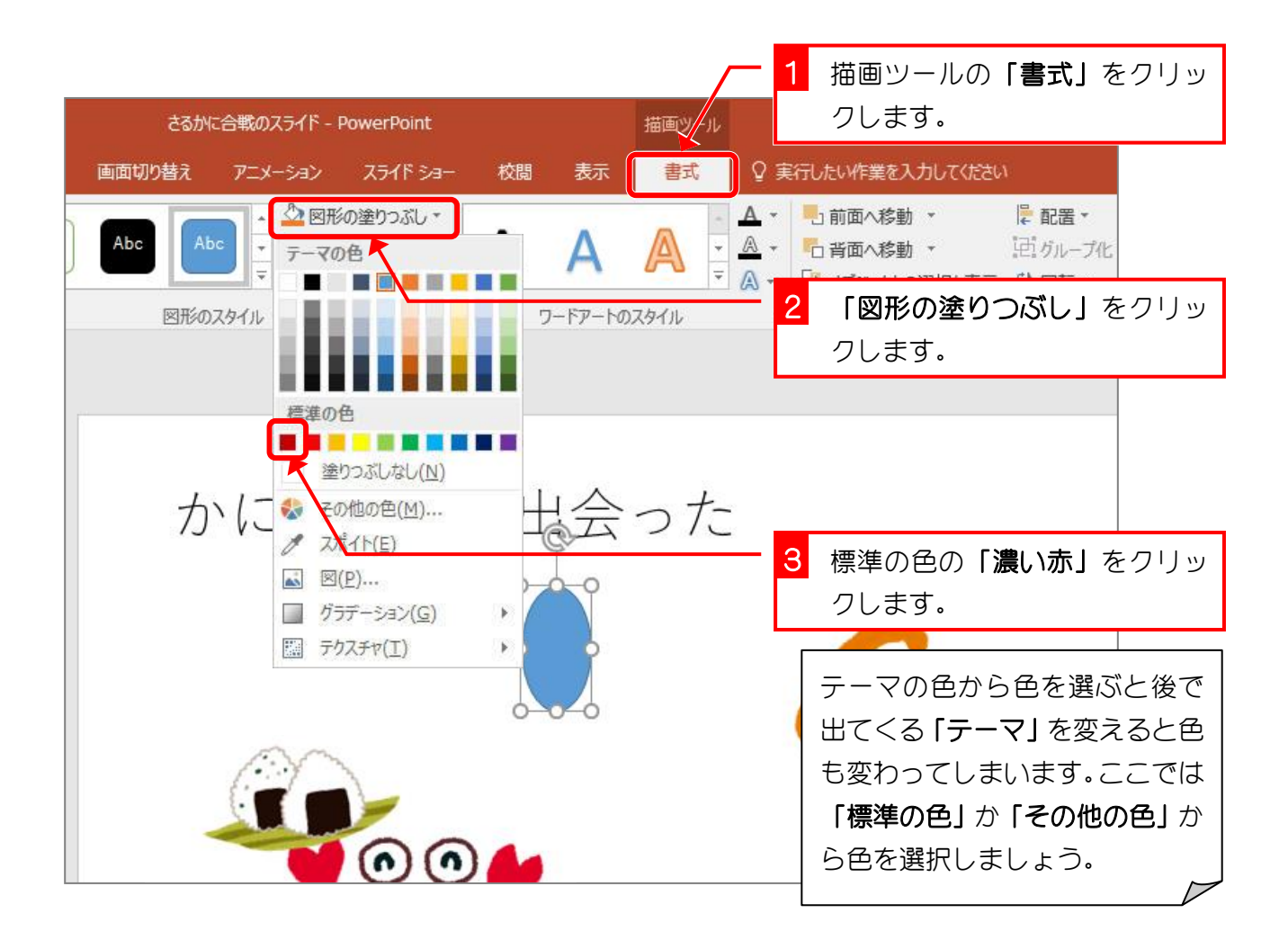

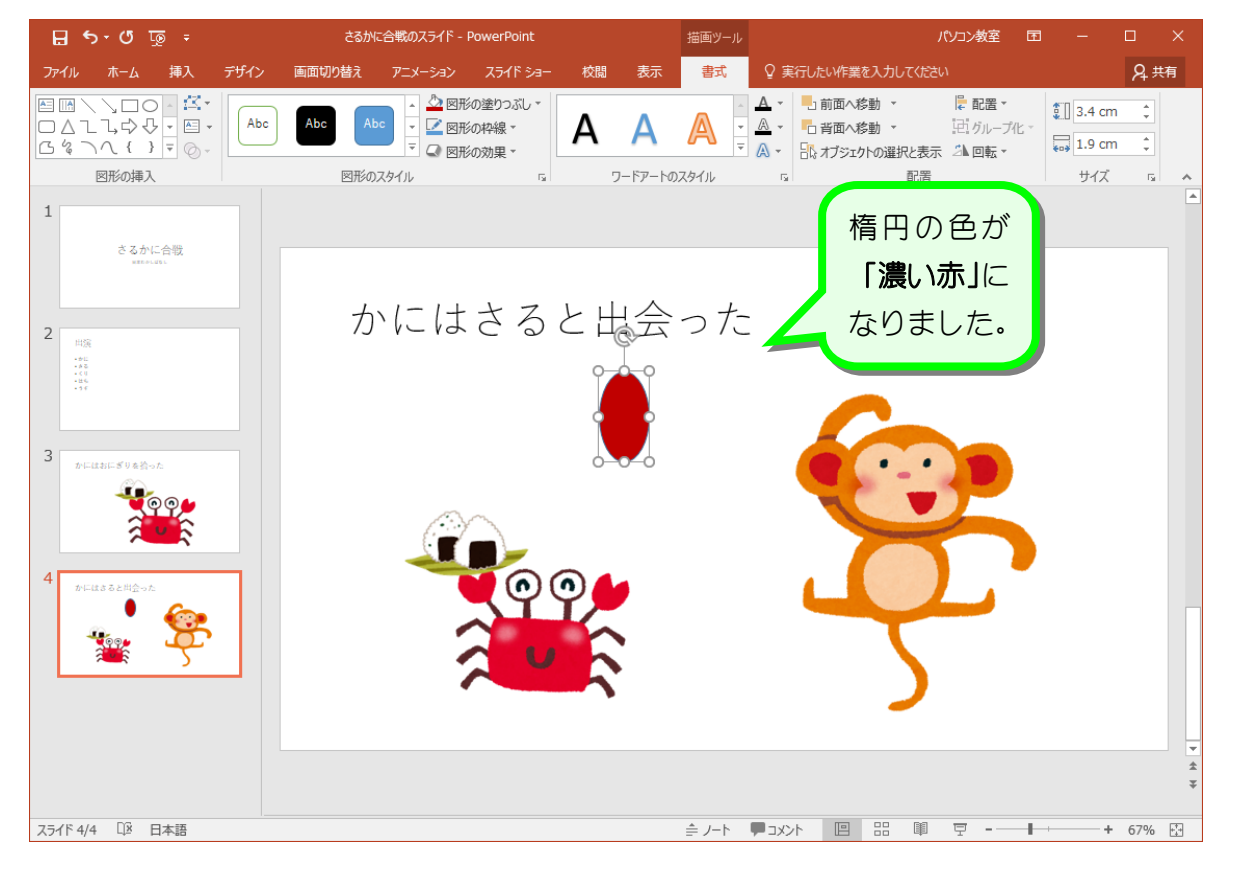

### 3. 図形の枠線の色を「線なし」にしましょう

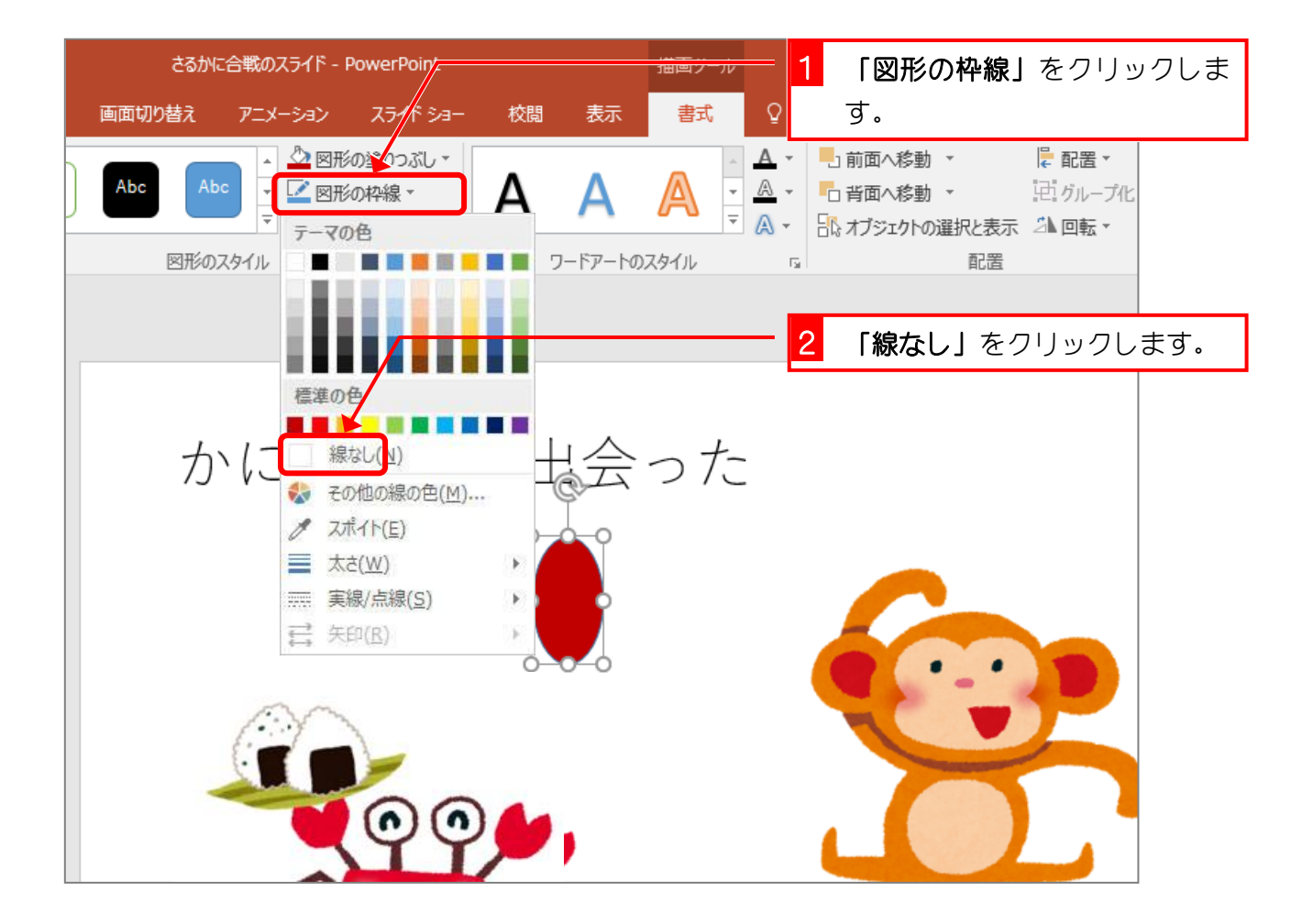

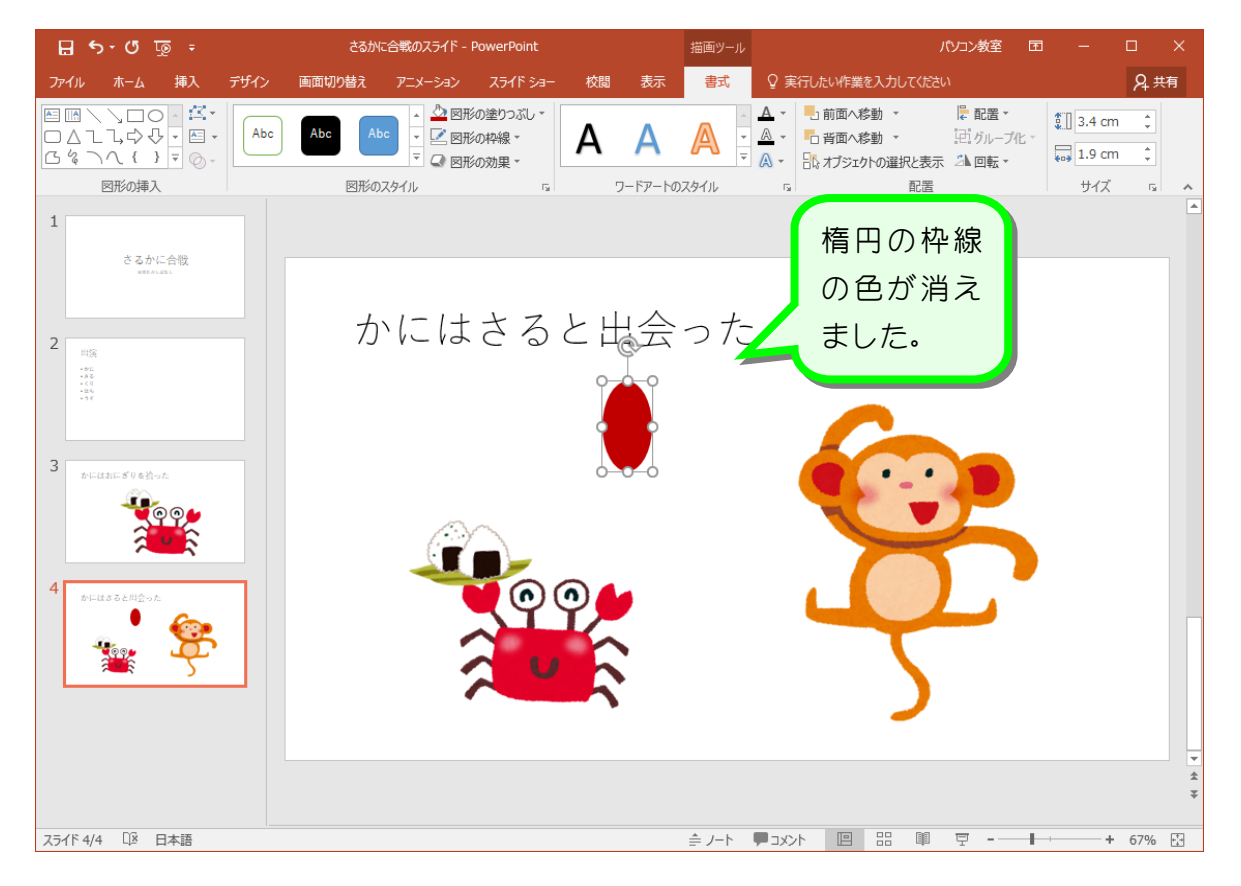

# 4. 図形を傾けましょう

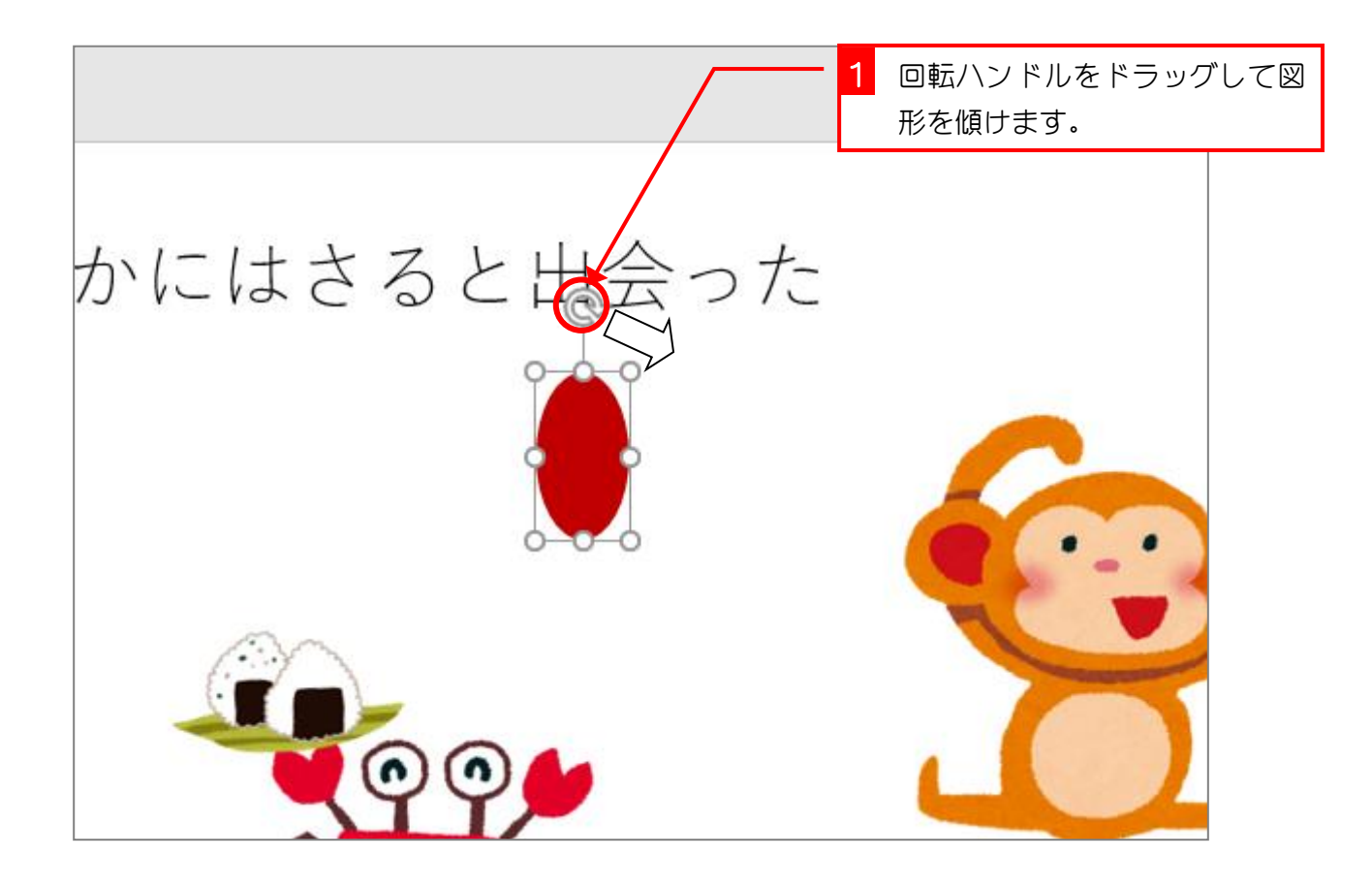

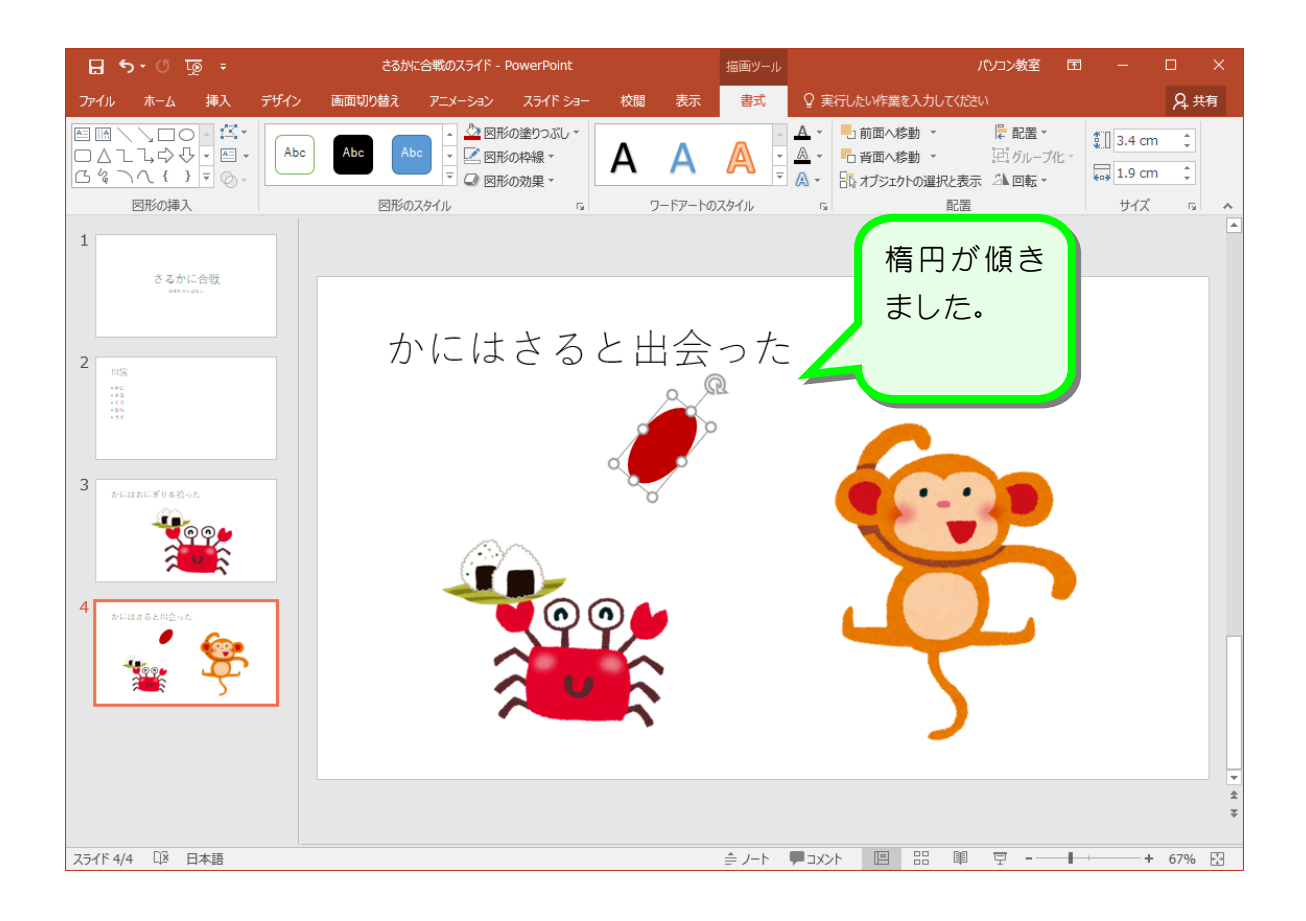

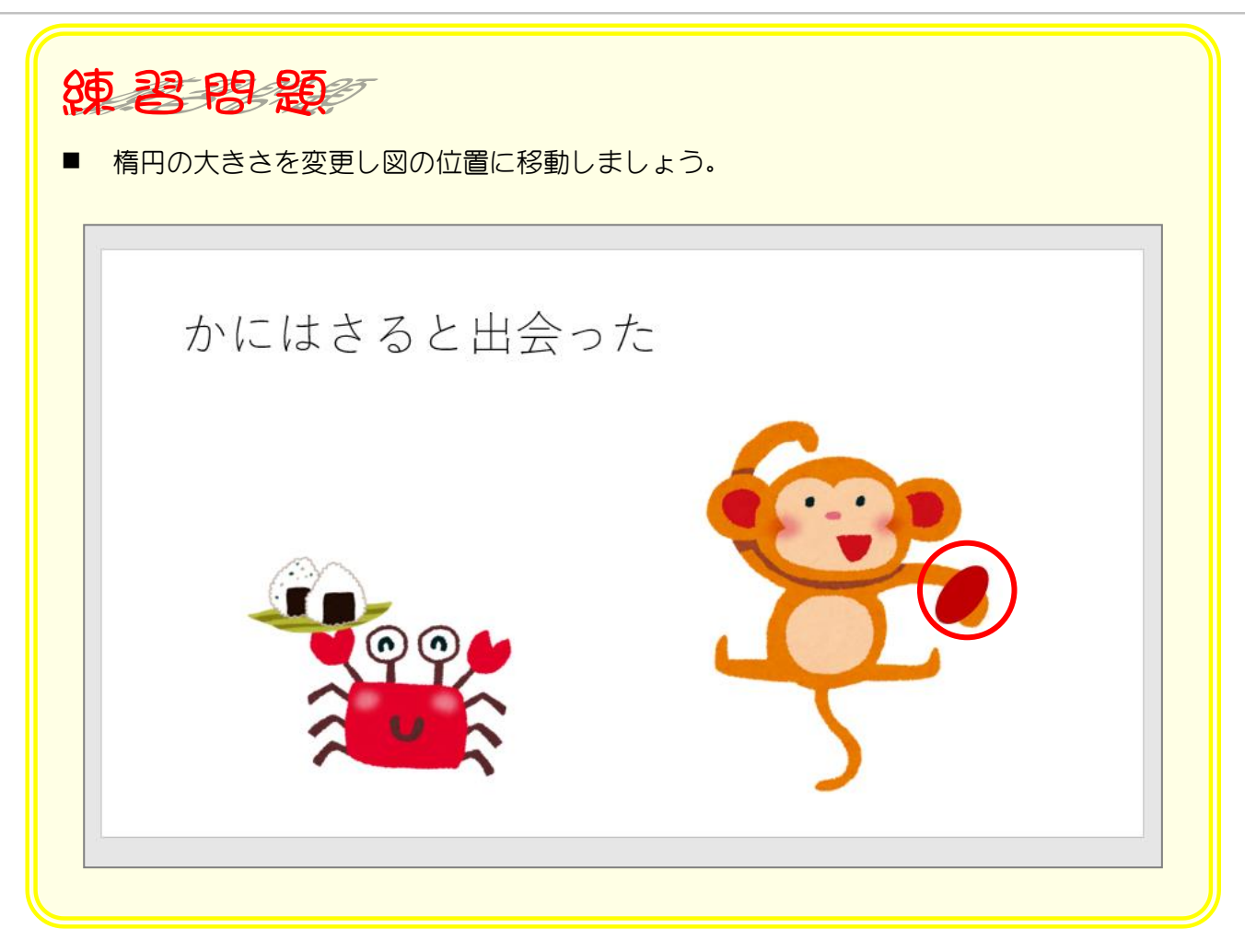

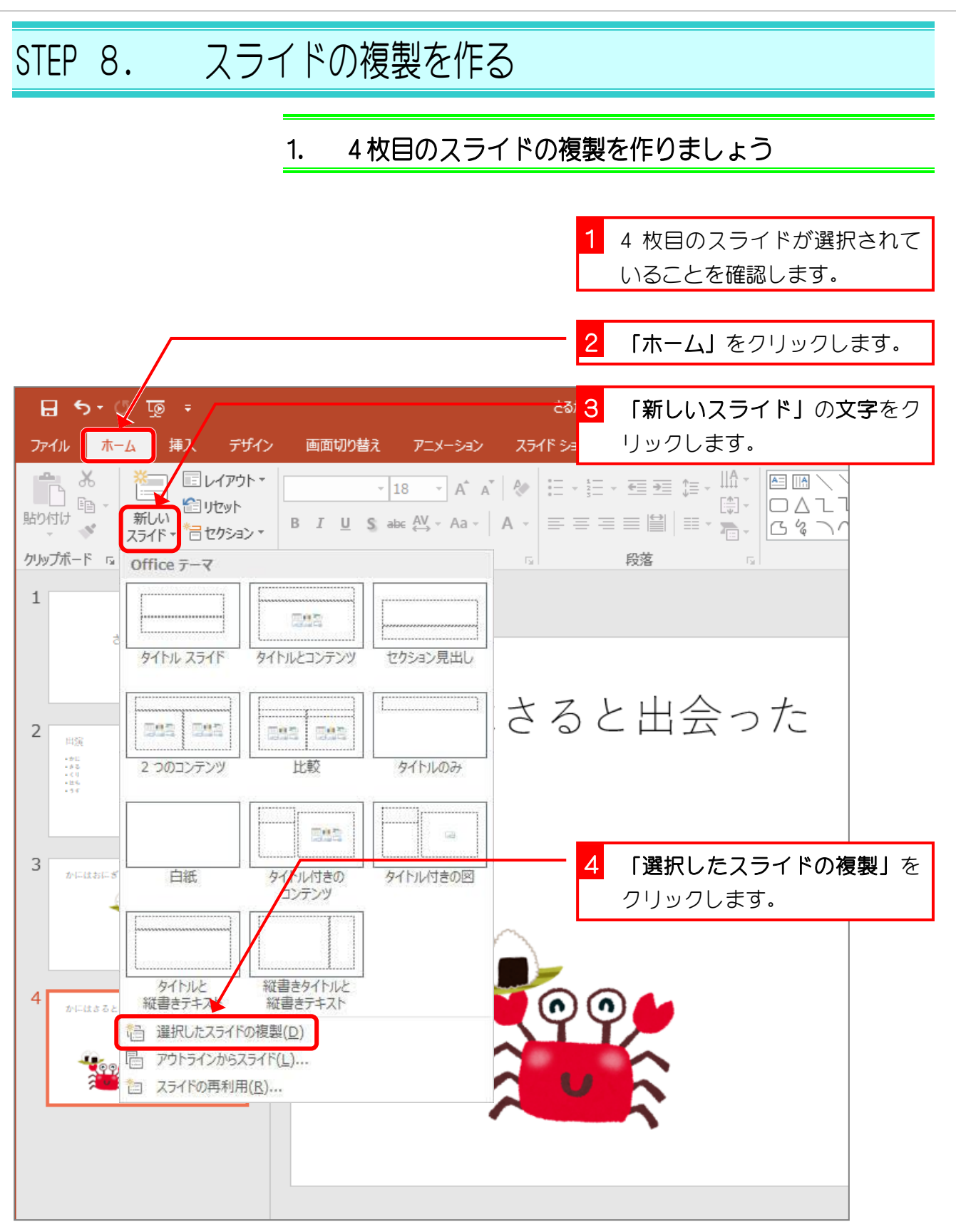

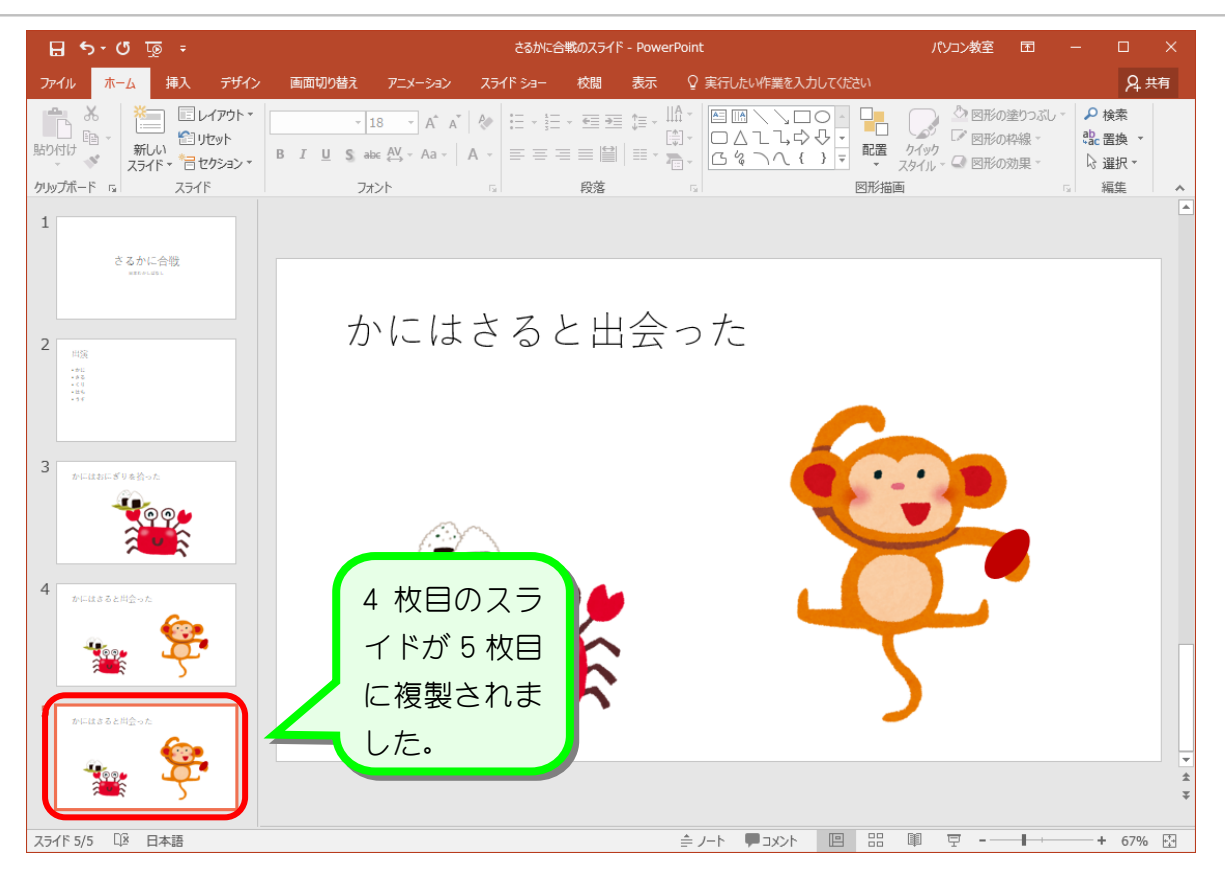

# STEP 9. 離れた場所にスライドの複製を作る

3枚目のスライドの複製を 1 枚目の後に作りましょう。

## 1. 3 枚目のスライドを選択しましょう

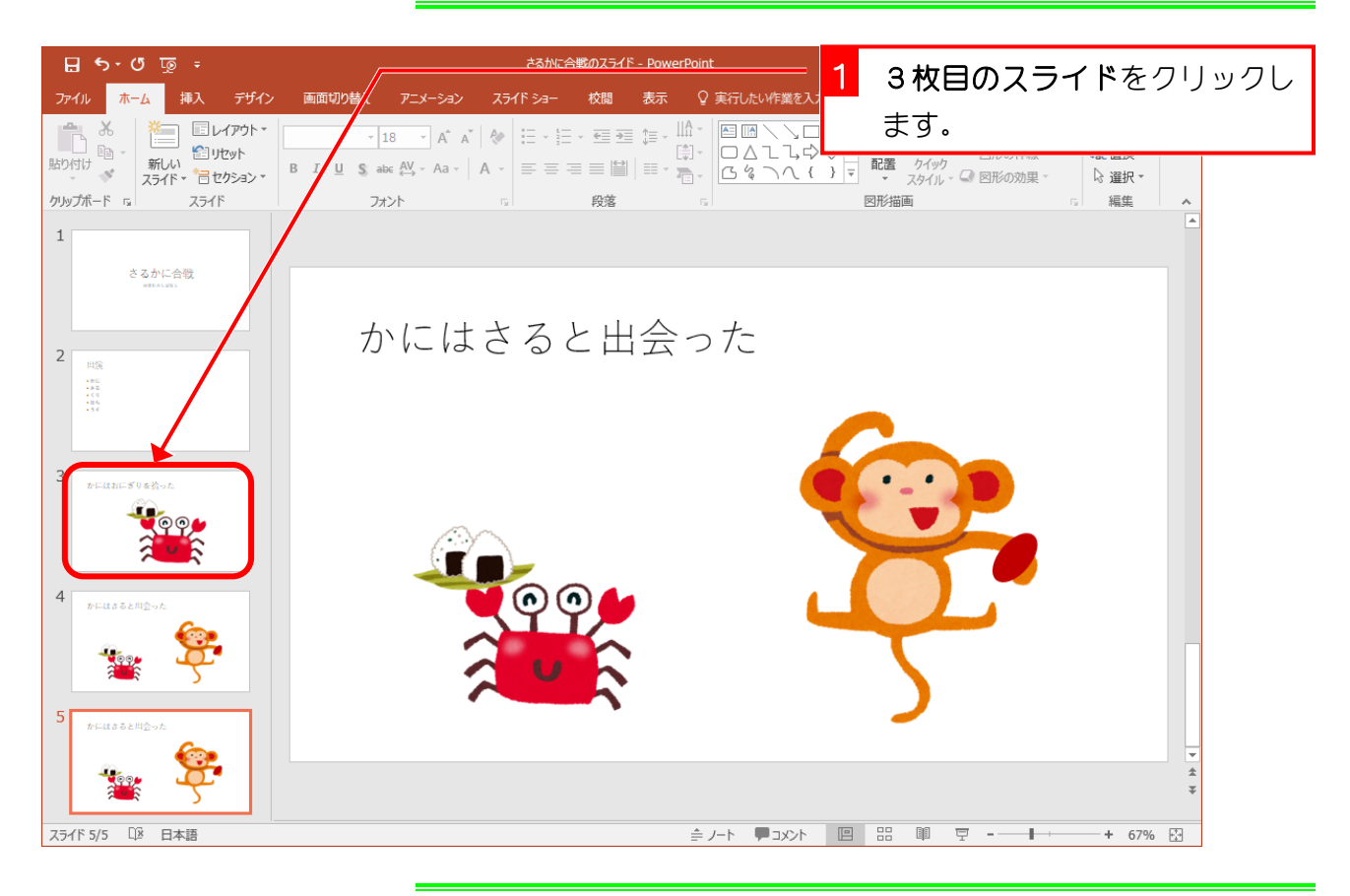

# 2. 3 枚目のスライドをコピーしましょう

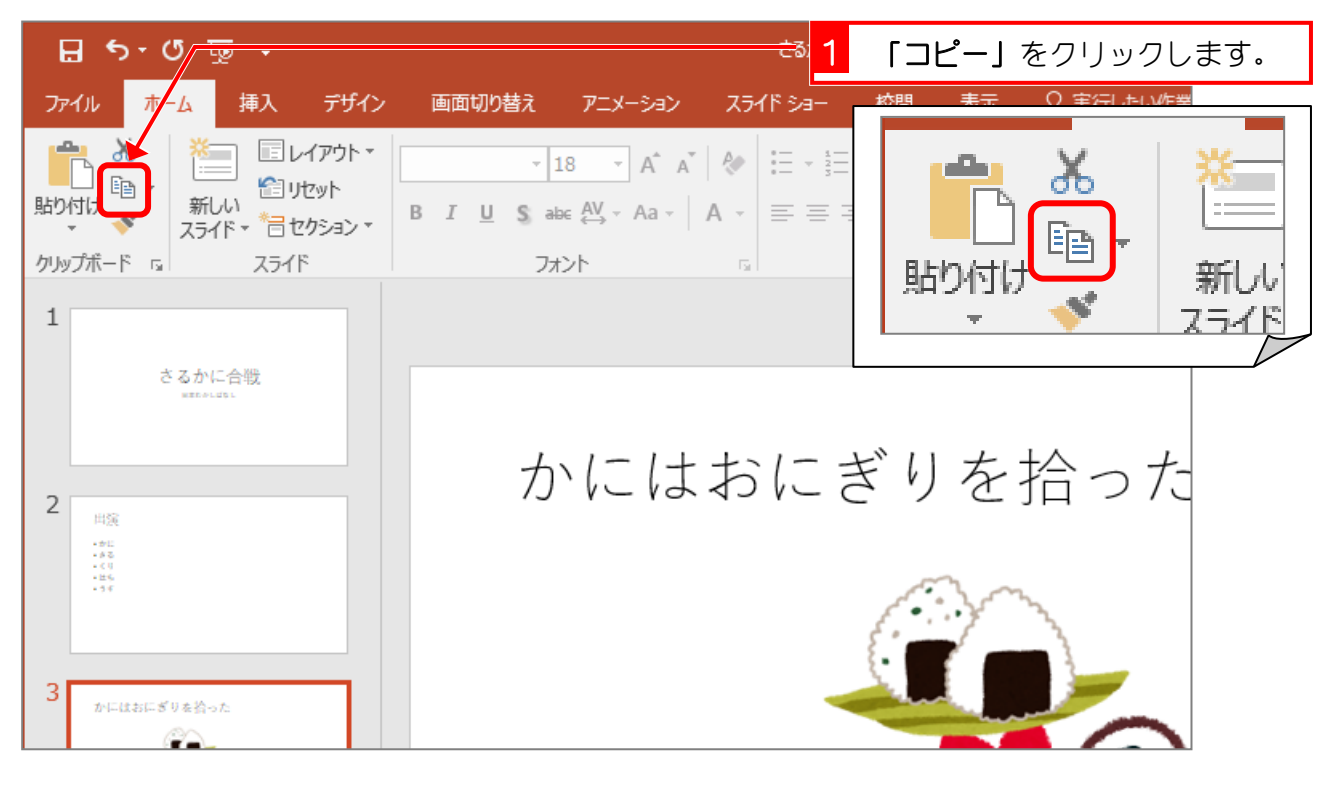

## 3. 1 枚目のスライドの後ろに貼り付けましょう

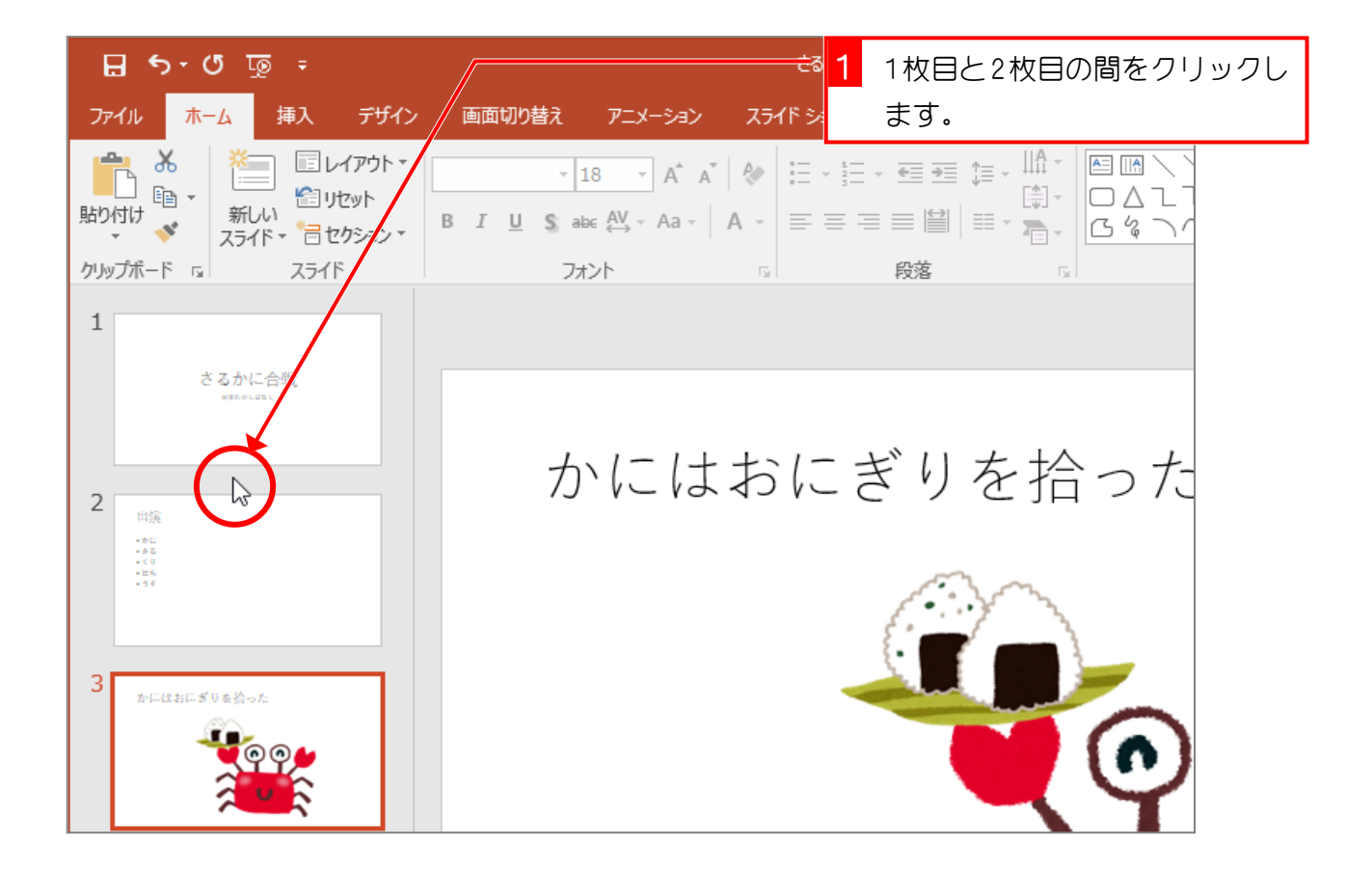

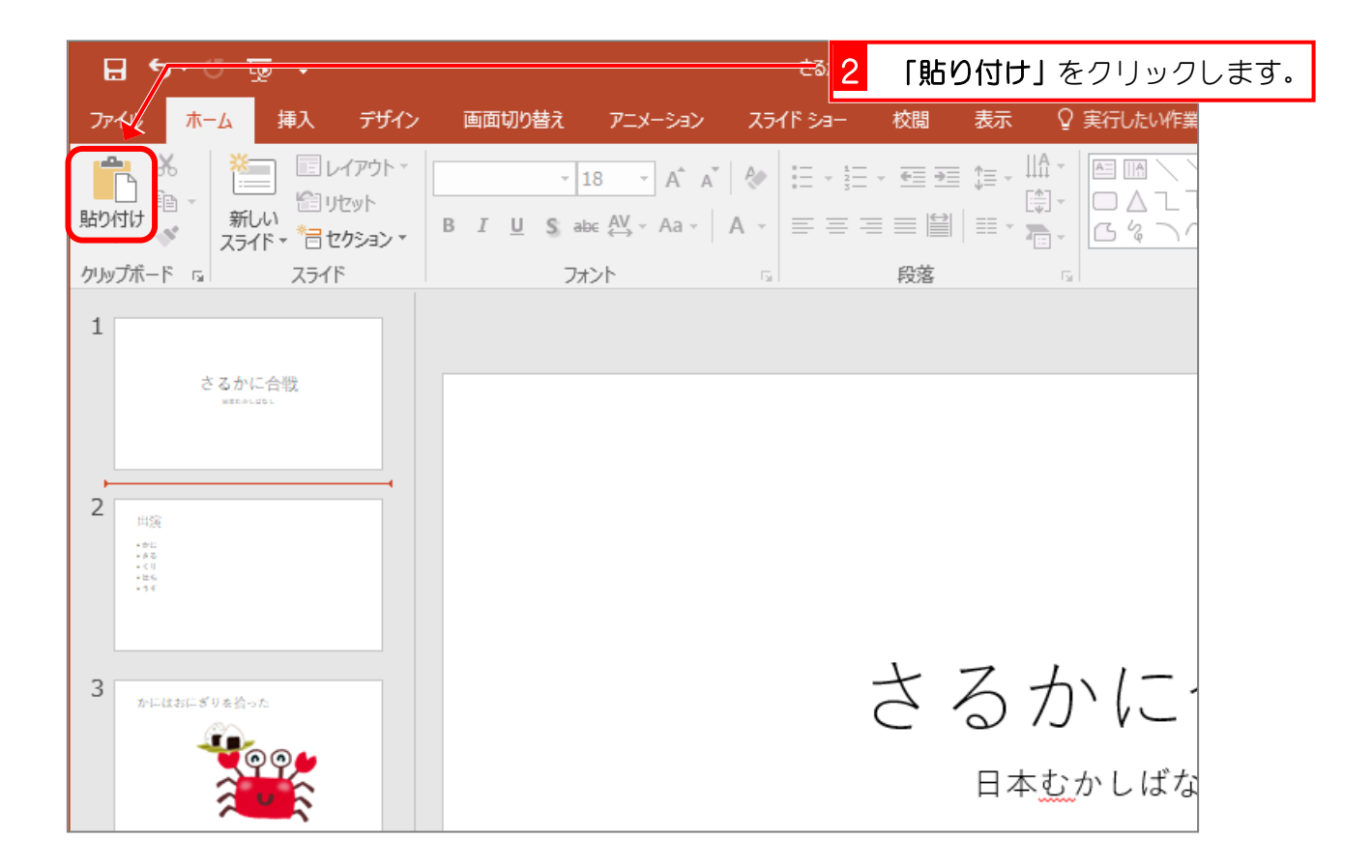